## **v6 オプション 申込手順**

## **STEP 1**

「個人情報の取り扱いに同意する」にチェックを入れて「次へ」をクリックします。

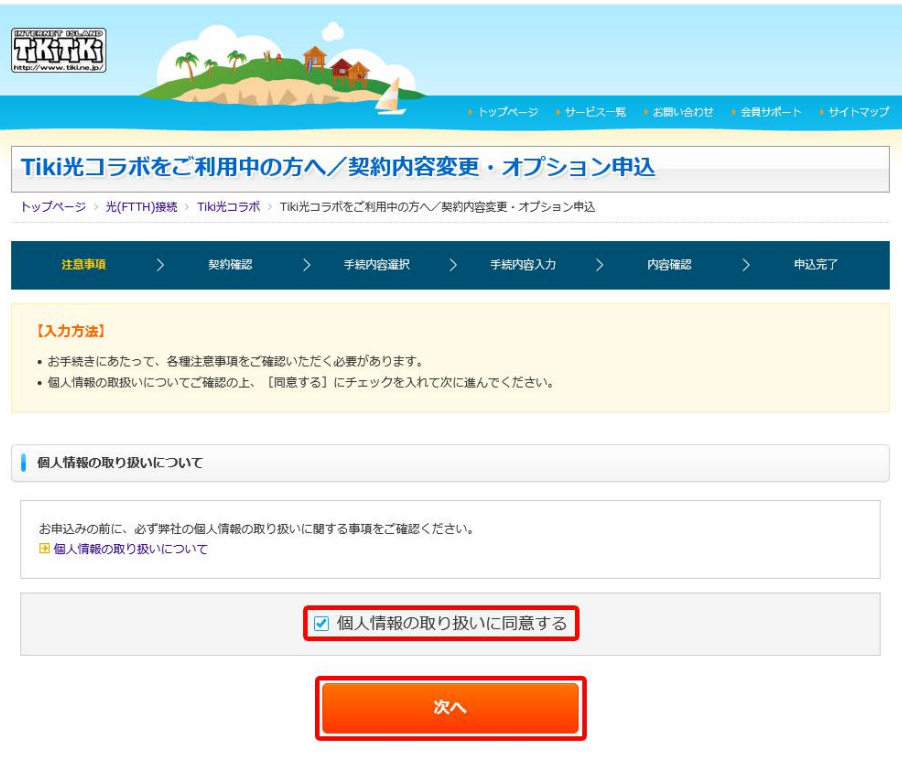

## **STEP 2**

「メールアドレス」「メールパスワード」を入力して「確認」をクリックします。

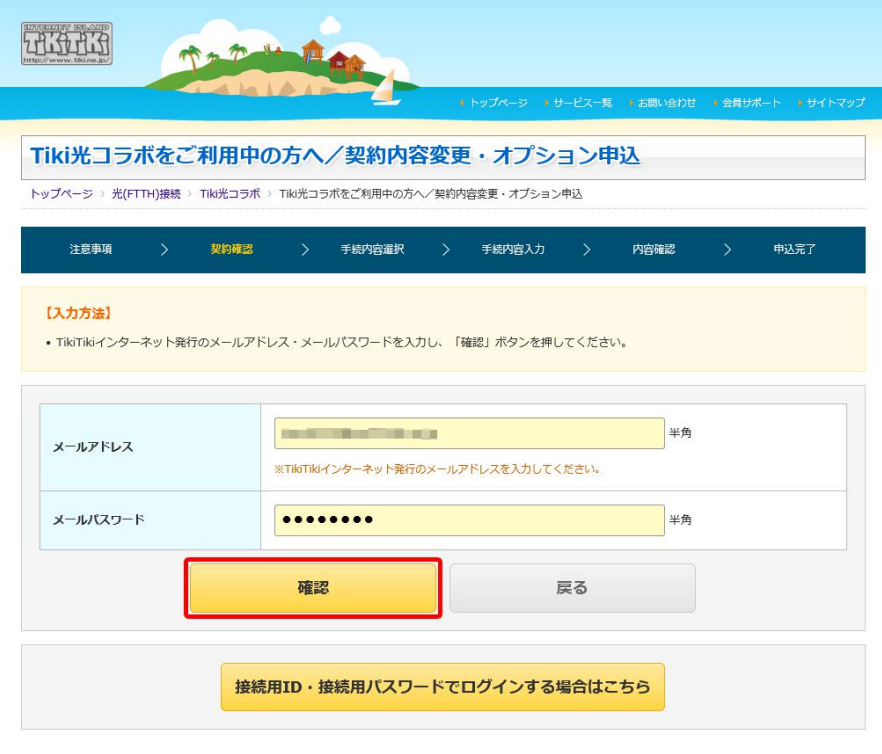

「Tiki 光リモートサポート申込/Tiki 光テレビオプション申込/その他オプションの申込/停止手続」をクリックします。

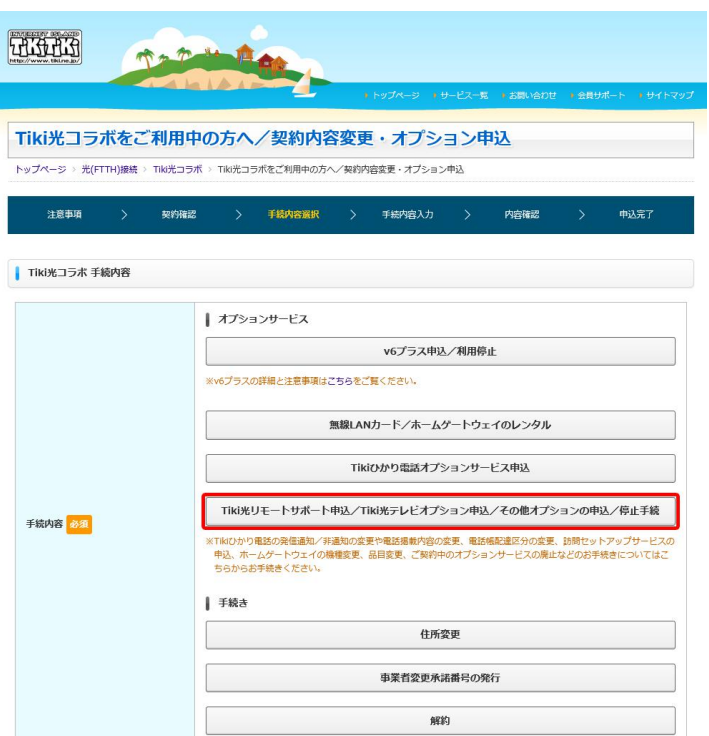

**STEP 4**

「その他の手続き」を選択し、「v6 オプションの申込」と入力します。

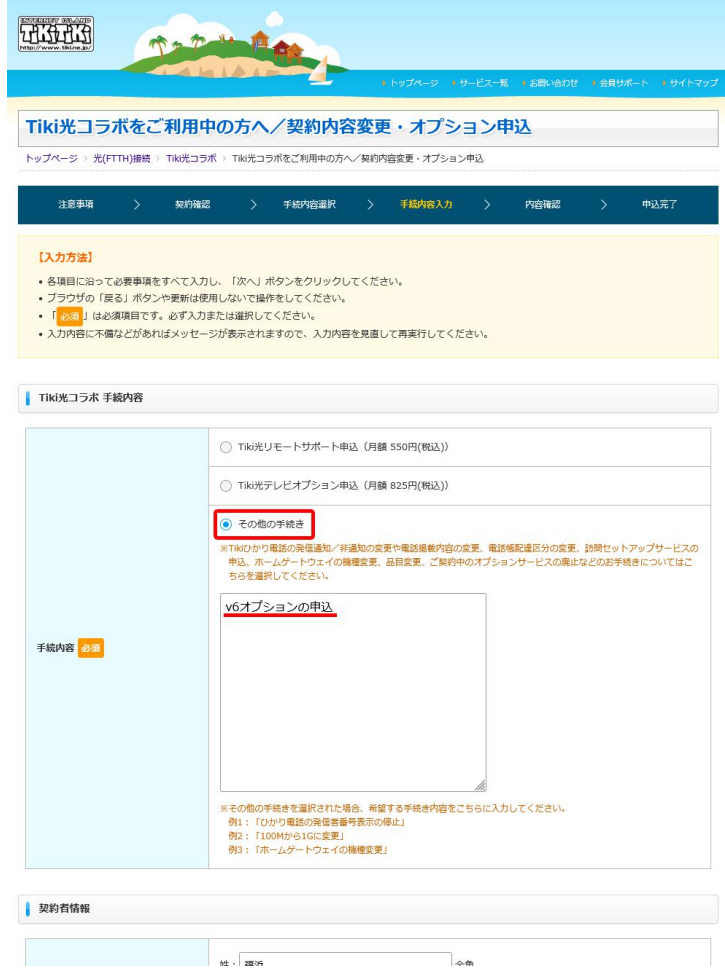